ユーザー ガイド

© Copyright 2014 Hewlett-Packard Development Company, L.P.

Bluetooth は、その所有者が所有する商標で あり、使用許諾に基づいて Hewlett-Packard Company が使用しています。SD ロゴは、 その所有者の商標です。Windows は、米国 Microsoft Corporation およびその関連会社 の米国およびその他の国における商標また は登録商標です。

本書の内容は、将来予告なしに変更される ことがあります。HP 製品およびサービス に関する保証は、当該製品およびサービス に付属の保証規定に明示的に記載されてい るものに限られます。本書のいかなる内容 も、当該保証に新たに保証を追加するもの ではありません。本書に記載されている製 品情報は、日本国内で販売されていないも のも含まれている場合があります。本書の 内容につきましては万全を期しております が、本書の技術的あるいは校正上の誤り、 省略に対して責任を負いかねますのでご了 承ください。

改訂第 1 版:2014 年 6 月

初版:2014 年 3 月

製品番号:764254-292

#### 製品についての注意事項

このガイドでは、ほとんどのモデルに共通 の機能について説明します。一部の機能 は、お使いのタブレットでは使用できない 場合があります。

また、ガイドに記載されているアイコンの 外観や名称、および操作手順が実際とは異 なる場合もあります。

#### ソフトウェア条項

このタブレットにプリインストールされて いる任意のソフトウェア製品をインストー ル、複製、ダウンロード、またはその他の 方法で使用することによって、お客様は HP EULA の条件に従うことに同意したものと みなされます。これらのライセンス条件に 同意されない場合、未使用の完全な製品(付 属品を含むハードウェアおよびソフトウェ ア)を 14 日以内に返品し、購入店の返金方 針に従って返金を受けてください。

より詳しい情報が必要な場合またはタブ レットの返金を要求する場合は、お近くの 販売店に問い合わせてください。

# 目次

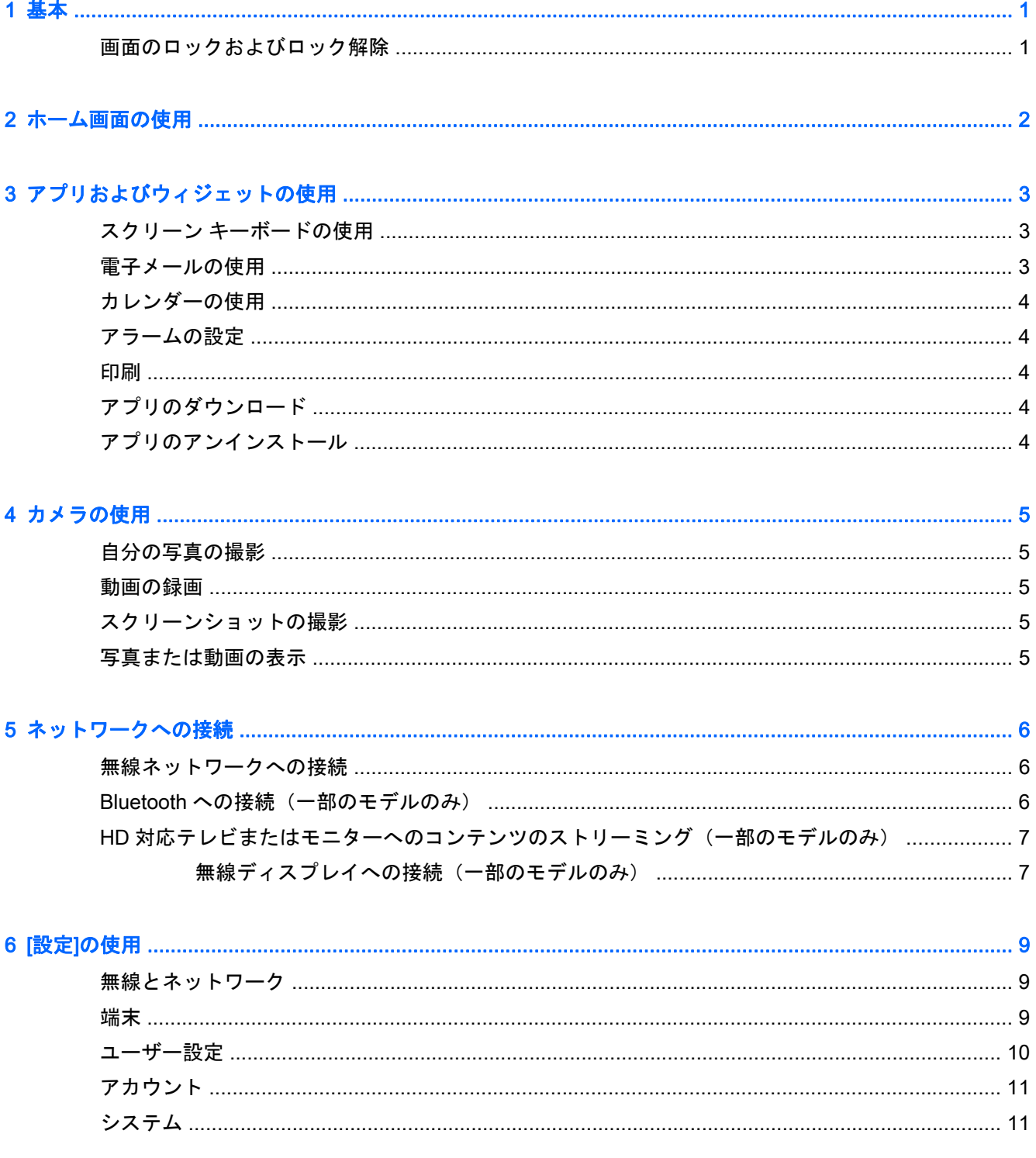

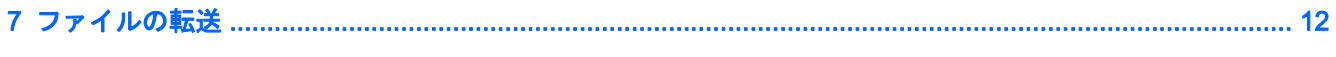

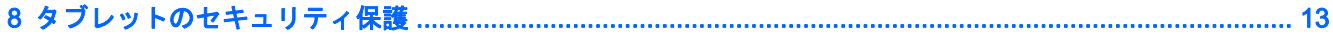

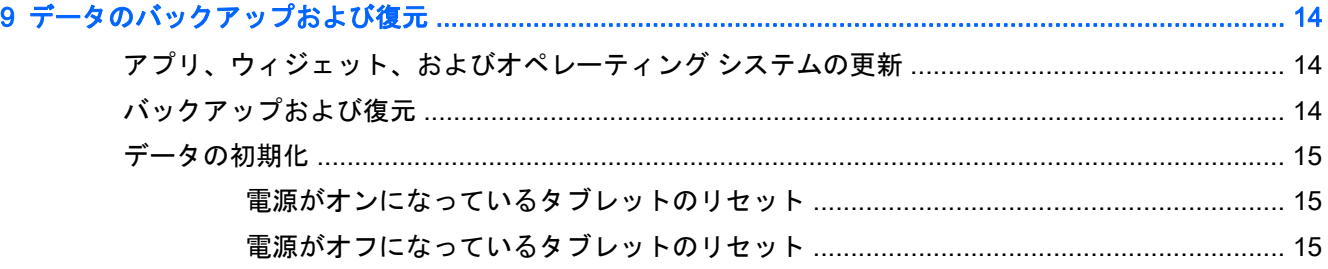

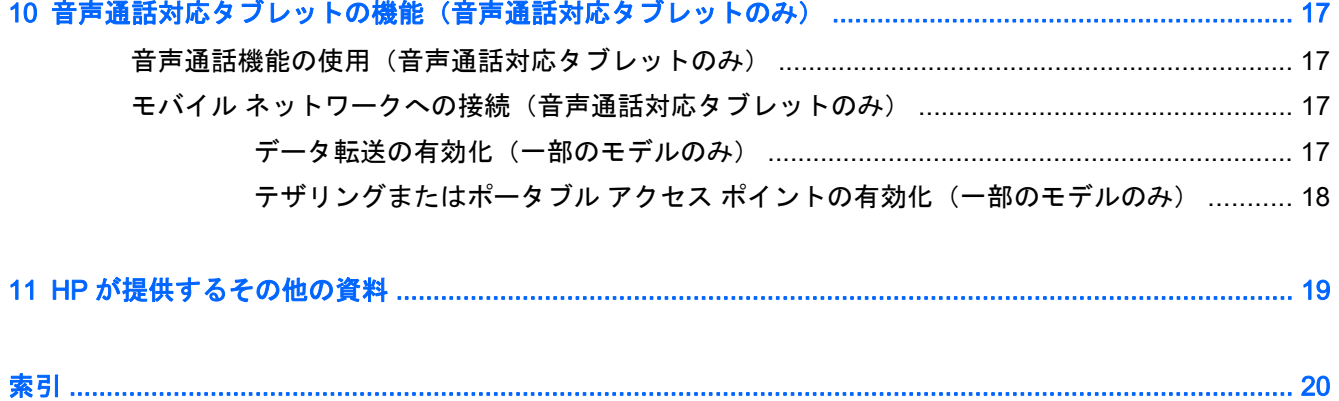

# <span id="page-4-0"></span>1 基本

- 注記: 基本的な操作方法については、タブレットに付属の印刷物の『クイック スタート』を参照し てください。
- $\ddot{\mathbb{I}}$ 》重要: 初めてタブレットを使用するときは、外部電源に接続して、少なくとも 15 分間バッテリを 充電してください。

タブレットの使用を開始するには、以下の操作を行います。

1**.** バッテリを充電したら、バッテリの画像が画面に表示されている間に、HP または Compaq のロ ゴが表示されるまで電源ボタンを最大 5 秒間程度押し続け、タブレットの電源を入れます。

初めてタブレットの電源を入れると、[Welcome](ようこそ)画面が表示されます。

- ■ ボッテリの画像が画面に表示されていない場合は、電源ボタンを短く押して画像を表示 させてから、HP または Compaq のロゴが表示されるまで電源ボタンを押し続けます。
- 2**.** 画面の説明に沿って操作し、言語を選択して無線ネットワークに接続します。

## 画面のロックおよびロック解除

ロック:電源ボタンを押します。

ロック解除:電源ボタンを押してタブレットの電源を入れてから、Q の上に指を置いて、Q の方に そのアイコンをスライドさせます。

# <span id="page-5-0"></span>2 ホーム画面の使用

ホーム画面は中心となる場所で、すばやくアクセスしたい情報、メディア、およびアプリケーション をカスタマイズできます。

注記: このガイドで使用しているアイコンの外観は実際とは異なる場合があります。

- 通知を表示するには、画面の左上端から下にスワイプします。
- 設定を表示するには、画面の右上端から下にスワイプします(一部のモデルのみ)。
- アイコンをタッチすると、以下の表で説明されている操作を実行できます。

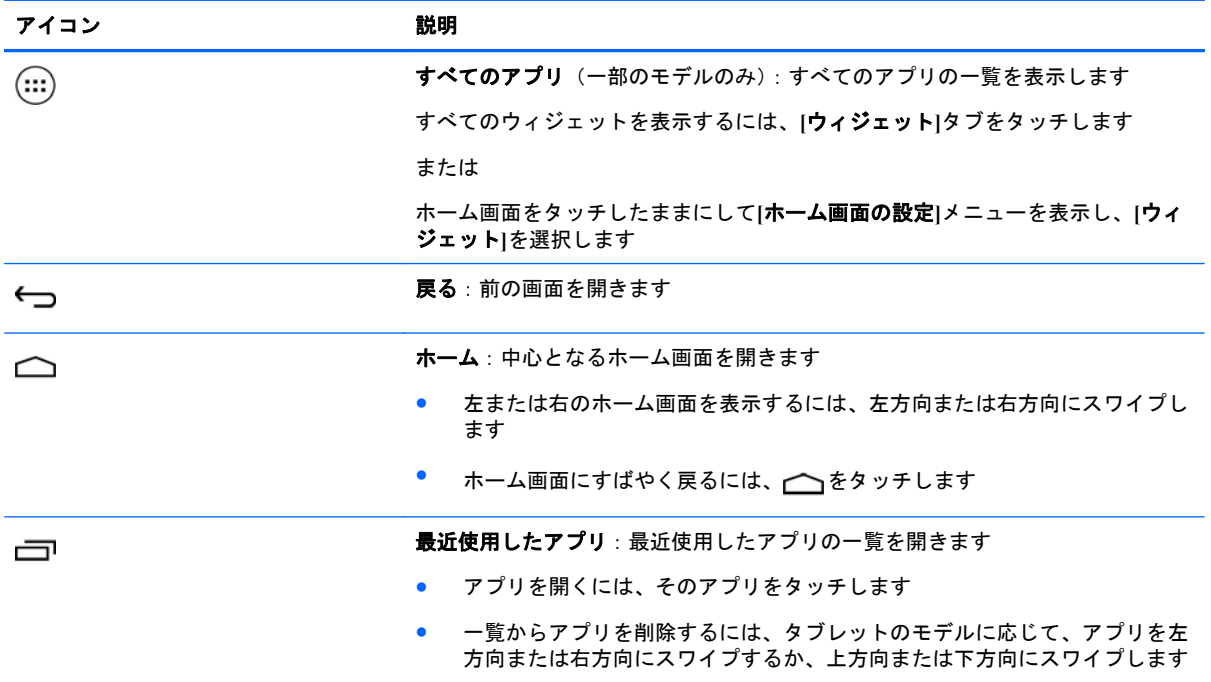

検索\*

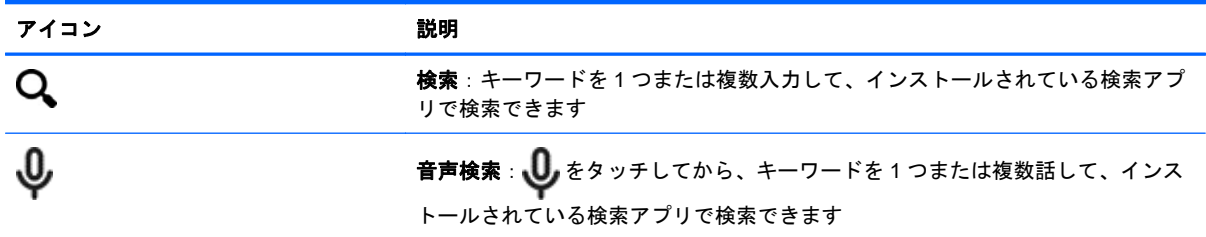

\* 検索機能はモデルおよび国または地域によって異なります。

# <span id="page-6-0"></span>3 アプリおよびウィジェットの使用

**『ジ 注記: このガイドで使用しているアイコンの外観は実際とは異なる場合があります。** 

アプリをタッチすると、タブレットにインストールされているアプリケーションが開きます。

ウィジェットは、頻繁にアップデートされるコンテンツを表示する特殊な機能を持ったアプリです。 ウィジェットを開かなくてもアップデートされたコンテンツを見ることができます。

すべてのアプリを表示するには、(…)をタッチします(一部のモデルのみ)。

- アプリを開くには、そのアイコンをタッチします。ホーム画面に戻るには、 ← をタッチします。
- ホーム画面にアプリを追加するには、ホーム画面が表示されるまでアプリのアイコンをタッチし 続け、配置したい場所までアプリをスライドさせます。
- アプリをホーム画面から削除するには、アプリのアイコンをタッチしたままにすると画面上部に 表示される、**[**×**]**(削除)アイコンにドラッグします。

すべてのウィジェットを表示するには、(…) (一部のモデルのみ)→[ウィジェット]タブの順にタッチ します。

または

ホーム画面をタッチしたままにして**[**ホーム画面の設定**]**メニューを表示し、**[**ウィジェット**]**を選択しま す。

- ウィジェットを開くには、そのアイコンをタッチします。ホーム画面に戻るには、 をタッチ します。
- ホーム画面にウィジェットを追加するには、ホーム画面が表示されるまでウィジェットのアイコ ンをタッチし続け、配置したい場所までウィジェットをスライドさせます。
- ウィジェットをホーム画面から削除するには、ウィジェットのアイコンをタッチしたままにする と画面の上部に表示される**[**×**]**(削除)アイコンにドラッグします。

# スクリーン キーボードの使用

情報を入力する必要がある場合は、スクリーン キーボードがアプリケーションによって表示されま す。

# 電子メールの使用

- 1. △ をタッチします。
- 2**. [**アカウント**]**で、**[**アカウントを追加**]**をタッチします。
- 3**.** インストールされている電子メール アプリをタッチし、画面の説明に沿って操作します。
- 4**.** 電子メール アカウントを設定するには、電子メール アイコンをタッチします。

# <span id="page-7-0"></span>カレンダーの使用

**[**カレンダー**]**アイコンをタッチし、画面の説明に沿って操作します。

 $\stackrel{\leftrightarrow}{\sim}$ 注記 : 電子メール アカウントを追加すると、そのアカウントに関連付けられている電子メール、カ レンダー、および人が自動的に同期されます。

## アラームの設定

アラームを設定するには、時計アイコン→アラーム アイコンの順にタッチし、画面の説明に沿って操 作します。

## 印刷

お使いのデバイスと同じネットワーク上のプリンターへ印刷するには、印刷サービスをデバイスにイ  $\bigcup$  >ストールする必要があります。印刷サービスを選択するには、●をタッチし、[システム]の下にあ る**[**印刷**]**をタッチします。

利用可能な各サービスを開いてオンまたはオフにしたり、使用可能なプリンターを確認したり、新し いプリンターを追加したり、サービスの設定を調整したりできます。

Web ページなどのドキュメントを印刷するには、以下の操作を行います。

- 1**.** →**[**Print**]**(印刷)の順にタッチします。
- 2**.** 表示されるダイアログで、プリンター、印刷枚数、向きなどを選択できます。
- 3**. [**Print**]**をタッチします。

# アプリのダウンロード

アプリ、音楽、本、ゲームなどをお住まいの地域または国のアプリのマーケットプレイスからダウン ロードします。

 $\frac{dy}{dx}$ 注記: Play ストアからアプリをダウンロードするには、インターネットに接続し、Google アカウ ントにサインインする必要があります。

- アプリのマーケットプレイスのアイコンをタッチしてから、カテゴリをタッチするか、キーワー ドを検索フィールドに入力します。
- アプリをダウンロードおよびインストールするには、画面の説明に沿って操作します。

# アプリのアンインストール

- 1. △ をタッチします。
- 2**. [**端末**]**で、**[**ストレージ**]**→**[**アプリ**]**の順にタッチします。
- 3**.** アンインストールするアプリをタッチして、**[**アンインストール**]**をタッチします。
- 4**. [**OK**]**→**[**OK**]**の順にタッチします。

# <span id="page-8-0"></span>4 カメラの使用

**『ジマ注記: このガイドで使用しているアイコンの外観は実際とは異なる場合があります。** 

カメラで自分の写真や動画を撮影できます。

# 自分の写真の撮影

- 10 をタッチします。
- 写真を撮影するには、カメラ アイコンをタッチします。 ギャラリーに写真が保存されます。

## 動画の録画

- 10 をタッチします。
- 動画を録画するには、ビデオ カメラ アイコンをタッチします。
- 録画を開始または停止するには、赤いボタンをタッチします。 ギャラリーに動画が保存されます。

# スクリーンショットの撮影

● スクリーンショットを撮影するには、電源ボタンと音量下げボタンを同時に約 1 秒間押し続けま す。

ギャラリーにスクリーンショットが保存されます。

# 写真または動画の表示

- 写真または動画をギャラリーで表示するには、**[**ギャラリー**]**アイコンをタッチします。
- 写真または動画を削除するには、写真または動画をタッチし、**[**削除**]**をタッチします。

# <span id="page-9-0"></span>5 ネットワークへの接続

注記: このガイドで使用しているアイコンの外観は実際とは異なる場合があります。また、各設定 項目の名称や位置、および内容についても、バージョンの違いなどにより変更されている場合があり ます。

タブレットは、無線ネットワークまたは Bluetooth®デバイス(一部のモデルのみ)に接続できます。

## 無線ネットワークへの接続

Web サイトを表示したり、電子メールを読んだり、その他のオンライン操作を実行したりできます。 注記: インターネットに接続するには、事前に無線ネットワークに接続しておく必要があります。

無線ネットワークへ接続するには、以下の操作を行います。

- 1. をタッチします。
- 2**. [**無線とネットワーク**]**で、Wi-Fi がオンになっていることを確認します。
- 3**. [**Wi-Fi**]**をタッチし、表示されている利用可能なネットワークのどれかをタッチします。
- 4**.** セキュリティ キーの入力を求められた場合はキーを入力してから、**[**接続**]**をタッチします。

■ | おき : 以前に接続した無線ネットワークのセキュリティ キーを削除するには、ネットワークの名前 をタッチし、**[**切断**]**をタッチします。

## Bluetooth への接続 (一部のモデルのみ)

ヘッドセット、キーボード、マウスなどの Bluetooth デバイスをタブレットとペアリングできます。 Bluetooth デバイスを接続するには、以下の操作を行います。

- 1**.** Bluetooth デバイスの電源を入れます。
- 2. をタッチします。
- 3**. [**無線とネットワーク**]**で、**[**Bluetooth**]**をオンにしてから、**[**Bluetooth**]**をタッチします。
- 4**.** お使いのデバイス名をタッチして、そのデバイスを[周辺のすべての Bluetooth デバイスに表示] に設定します。
- 5**.** 利用可能な Bluetooth デバイスを見つけるには、**[**デバイスの検索**]**をタッチします。
- 6**.** デバイス名が表示されたら、その名前をタッチしてデバイスをタブレットとペアリングします。

注記: バッテリでの駆動時間を延ばすには、使用していないときは Bluetooth をオフにします。

# <span id="page-10-0"></span>HD 対応テレビまたはモニターへのコンテンツのストリーミ ング(一部のモデルのみ)

キャスト スクリーン テクノロジーを使用すると、映画などのコンテンツを、タブレットから対応す るディスプレイ(HD 対応テレビやモニターなど)にストリーミングしたり表示したりできます。

#### 最適なパフォーマンスのためのヒントおよび推奨事項

- メディア コンテンツを、タブレットまたは挿入されている microSD カードに保存します。
- 使用していないアプリを閉じます。
- タブレットとディスプレイを同じ部屋で使用します。

注記: キャスト スクリーンのビデオ ストリーミングのパフォーマンスは、Bluetooth の使用状況や 近くにある他の無線ネットワークの過密状態など、無線環境の要因によって影響を受ける可能性があ ります。

### 無線ディスプレイへの接続 (一部のモデルのみ)

無線ディスプレイへ接続するには、以下の操作を行います。

- **1. ●●**をタッチします。
- 2**. [**無線とネットワーク**]**で、**[**Miracast**]**をタッチします。
- 3**.** お使いの無線ディスプレイを一覧から選択し、画面の説明に沿って操作して接続を完了します。
- 4**.** 解像度を調整するには、**[**解像度**]**をタッチしてから、スライダーをタッチして解像度を上げたり 下げたりします。

検出されたアダプターの一覧にお使いのアダプターがない場合は、以下の点を確認します。

- ディスプレイまたはアダプターがアダプターでの動作に対応していることを確認します。
- ディスプレイまたはアダプターが外部電源に接続されていることを確認します。
- ソフトウェアがファイアウォールによってブロックされていないことを確認します。
- アダプターに付属しているか、製造元の Web サイトで提供されている製造元の説明書を参照し て、アダプターのファームウェアをアップデートします。
- アダプターの製造元に問い合わせます。

ディスプレイの解像度の調整

- タブレットでディスプレイ設定を調整して、ディスプレイおよびアダプター側で表示可能な解像 度に設定します。
- インターネットや付属の説明書を参照して、ネイティブの解像度を確認します。
- 設定できる最大解像度と、ディスプレイおよびアダプターの最大解像度は、それぞれ異なる場合 があります。

#### 接続速度の向上によるパフォーマンスの改善

ビデオが滑らかにストリーミングされない場合や、オーディオが途切れる場合は、無線接続帯域が十 分ではない可能性があります。

- タブレットをアダプターの近くに移動します。タブレットがアダプターの近くにあるほど、接続 速度が上がります。
- タブレットとレシーバーの間に壁などの大きな障害物がないことを確認します。
- → メディア ファイルをインターネットからのストリーミングによる閲覧はせずに、タブレット本体 や microSD カードにダウンロードしてから閲覧します。インターネットからのストリーミング を行うと、無線ディスプレイへの接続とインターネット接続の両方で無線帯域を使用するため、 帯域が足りなくなる可能性があります。
- アダプターの製造元に問い合わせます。

# <span id="page-12-0"></span>6 [設定]の使用

<u>| 学<mark>注記</mark>:</u> このガイドで使用しているアイコンの外観は実際とは異なる場合があります。また、各設定 項目の名称や位置、および内容についても、バージョンの違いなどにより変更されている場合があり ます。

[設定]を使用して、ネットワークに接続したり、設定を実行したり、タブレットの情報を確認したり できます。

ホーム画面で、● をタッチします。

または

画面の上端から下にスワイプして、● をタッチします。

# 無線とネットワーク

タブレットを無線およびその他の種類のネットワークに接続するためのオプションを選択します。

- **[**Wi-Fi**]**:**[**Wi-Fi**]**を有効または無効にします。また、無線ネットワークに接続することで、電子 メールの確認、Web の検索、ソーシャル メディア サイトへのアクセスなどを行います。
- **[**Miracast**]**(一部のモデルのみ):無線ネットワークへの接続を有効または無効にして、タブレッ トのコンテンツを無線ディスプレイにストリーミングします。
- **[**Bluetooth**]**(一部のモデルのみ):**[**Bluetooth**]**を有効または無効にします。また、ヘッドセット やキーボードなどの Bluetooth デバイスをタブレットとペアリングします。
- **[**データ使用量**]**(一部のモデルのみ):選択した期間に使用されたデータのグラフを表示します。 インストールされている各アプリのデータ使用量も表示されます。
- **[**その他**]**:**[**機内モード**]**、**[**VPN**]**、**[**テザリングとポータブルアクセスポイント**]**、または**[**モバイル ネットワーク**]**を有効または無効にします。

# 端末

- **[**コントローラー**]**(一部のモデルのみ):ゲーム コントローラーを有効または無効にします。
- **[**音**]**:タブレットの通知、タッチ、および画面ロックのサウンド オプションを選択します。
	- **[**デフォルトの通知音**]**:**[**デフォルトの通知音**]**をタッチし、サウンドをタッチして選択して から、**[**OK**]**をタッチします。
	- **[**タッチ操作音**]**:有効にするにはチェック ボックスにチェックを入れ、無効にするには チェック ボックスのチェックを外します。
	- **[**画面ロックの音**]**:有効にするにはチェック ボックスにチェックを入れ、無効にするには チェック ボックスのチェックを外します。
- [ディスプレイ]: タブレットのディスプレイの明るさ、壁紙、およびフォント サイズを選択しま す。
- <span id="page-13-0"></span>◦ 画面の明るさ:スライダーをタッチして適切な明るさを選択します。
- **[**壁紙**]**:ホーム画面に表示する画像を選択するには、**[**ギャラリー**]**、**[**Live Wallpapers**]**(ラ イブ壁紙)、または**[**Wallpapers**]**(壁紙)を選択してから、**[**Set Wallpaper**]**(壁紙を設定) を選択します。
- **[**スリープ**]**:タブレットがスリープ状態になるまでの時間を選択します。
- **[**スクリーンセーバー**]**:タブレットがスリープ状態のときに表示する画像を選択し、**[**Start now**]**(今すぐ開始)をタッチするか、**[**When to daydream**]**(スクリーンセーバー開始のタ イミング)を選択して**[**While docked**]**(ホルダー装着時)、**[**While charging**]**(充電時)、また は**[**Either**]**(どちらか)を選択します。
- **[**フォント サイズ**]**:**[**Small**]**(小)、**[**Normal**]**(中)、**[**Large**]**(大)、または**[**Huge**]**(極大)を 選択します。
- **[**画面のキャスト**]**(一部のモデルのみ):タッチすると、利用可能な無線デバイスの一覧が 表示されます。
- **[**ストレージ**]**:タブレットのメモリおよび microSD™カードのメモリ(取り付けられている場合) の使用できる領域を表示します。
- **[**電池**]**:バッテリ充電残量およびさまざまな機能のバッテリ使用量を表示します。
- **[**アプリ**]**:ダウンロードしたアプリおよび実行中のアプリを表示します。情報を表示したり、ア プリをアンインストールしたりするには、アプリをタッチします。

## ユーザー設定

- **[**位置情報**]**:**[**High accuracy**]**(高精度)、**[**Battery saving**]**(バッテリー節約)、または**[**Device only Mode selection**]**(端末のみ)を有効または無効にします。
- **[**セキュリティ**]**:以下の機能のオプションを選択します。
	- **[**画面のセキュリティ**]**→**[**画面のロック**]**:**[**なし**]**、**[**スライド**]**、**[**フェイスアンロック**]**、**[**パター ン**]**、**[**PIN**]**、または**[**パスワード**]**をタッチし、画面の説明に沿って操作します。詳しくは、 13 [ページの「タブレットのセキュリティ保護」を](#page-16-0)参照してください。
	- **[**所有者情報**]**:ロック画面に所有者情報を表示するには、チェック ボックスにチェックを入 れてから、表示するテキストを入力します。この機能を無効にするには、チェック ボック スのチェックを外します。
	- **[**SIM card lock**]**(SIM カードのロック)(一部のモデルのみ):SIM カードが挿入されている 場合に、PIN を選択して SIM カードをロックします。
	- **[**パスワードを表示する**]**:この機能を有効にするにはチェック ボックスにチェックを入れ、 無効にするにはチェック ボックスのチェックを外します。
	- **[**デバイス管理**]**:タッチすると、デバイス管理機能を表示するか、または無効にできます。
	- **[**提供元不明のアプリ**]**:不明な提供元のアプリのインストールを許可するにはチェック ボッ クスにチェックを入れ、この機能を無効にするにはチェック ボックスのチェックを外しま す。
	- **[**アプリを確認する**]**:害を及ぼす可能性のあるアプリのインストールを拒否したり、インス トール前に警告を表示したりするにはチェック ボックスにチェックを入れ、この機能を無 効にするにはチェック ボックスのチェックを外します。
- <span id="page-14-0"></span>◦ **[**信頼できる認証情報**]**:タッチすると、信頼できる認証証明書が表示されます。
- **[**SD カードからインストール**]**:タッチすると、内蔵ストレージから証明書をインストール します。
- [言語と入力]:タブレットの言語、スペル、キーボード、および検索のオプションを選択します。
	- **[**言語**]**:言語を選択するにはタッチします。
	- **[**スペルチェック**]**:この機能を有効にするには、チェック ボックスにチェックを入れてか ら、● をタッチして言語を選択します。
	- **[**単語リスト**]**:単語をユーザー辞書に追加するには、画面の説明に沿って操作します。
	- **[**キーボードと入力方法**]**:キーボードを選択するには、**[**デフォルト**]**をタッチします。
	- **[**Google 音声入力**]**:この機能を有効にするには、チェック ボックスにチェックを入れてか ら、● をタッチしてオプションを選択します。この機能を無効にするには、このチェック ボックスのチェックを外します。
	- **[**音声検索**]**:タブレットの音声検索オプションを選択します。
	- **[**マウス/トラックパッド**]**:**[**ポインタの速度**]**をタッチしてから、スライダーをタッチして適 切な速度を選択し、**[**OK**]**をタッチします。
- **[**バックアップとリセット**]**:タブレットの**[**バックアップと復元**]**および**[**ユーザー設定**]**オプション 。<br>を選択します。詳しくは、14 [ページの「データのバックアップおよび復元」を](#page-17-0)参照してくださ い。

# アカウント

既存のアカウントが表示されます。

- [アカウントを追加]:電子メール アカウントまたは別の種類のアカウントを追加するには、**[**+ア カウントを追加**]**をタッチし、画面の説明に沿って操作します。
- [アカウントを同期]:アカウントを同期するには、アカウントの名前をタッチし、もう一度その 名前をタッチして、**[**Sync now**]**(今すぐ同期)をタッチします。
- [アカウントを削除]:アカウントを削除するには、アカウントの名前をタッチし、もう一度その 名前をタッチして、**[**アカウントを削除**]**をタッチします。

# システム

- **[**日付と時刻**]**:**[**日付と時刻の自動設定**]**を有効または無効にしたり、タイム ゾーン、時間の形式、 および日付の形式の設定を選択したりします。
- **[**ユーザー補助**]**:**[**TalkBack**]**、**[**字幕**]**、**[**拡大操作**]**、**[**大きい文字サイズ**]**、**[**画面の自動回転**]**、**[**パ スワードの音声出力**]**、**[**ユーザー補助のショートカット**]**、**[**テキスト読み上げの出力**]**、または**[**押 し続ける時間**]**を有効または無効にします。
- **[**印刷**]**:接続されたプリンターでの印刷を有効または無効にします。
- **[**タブレット情報**]**:タブレットのシステムの状態、法定情報、モデル番号、およびオペレーティング システムのバージョンを表示します。

システムのアップデートを確認するには、**[**システム アップデート**]**→**[**今すぐ確認**]**の順にタッチ します。

# <span id="page-15-0"></span>7 ファイルの転送

- $\frac{dy}{dx}$ 注記 : 音声通話対応タブレットの場合のみ、USB を使用してタブレットと Windows®コンピュー ターの間でファイルを送受信できるようにするには、USB テザリングをオフにする必要があります (18 ページのテザリングまたはポータブル アクセス [ポイントの有効化\(一部のモデルのみ\)を](#page-21-0)参照 してください)。
	- 1**.** microUSB ケーブルをタブレットおよび Windows コンピューターに接続します。

USB ストレージがコンピューター上にドライブとして表示されます。他の外付けデバイスと同 じように、タブレットとコンピューターの間でファイルをコピーできます。

2**.** ファイルの転送が終了したら、USB ケーブルを外します。

# <span id="page-16-0"></span>8 タブレットのセキュリティ保護

第三者がタブレットのデータにアクセスできないようにするには、画面をロックする方法を選択しま す。

- 1. △ をタッチします。
- 2**. [**個人データ**]**で、**[**セキュリティ**]**→**[**画面のセキュリティ**]**の**[**画面のロック**]**をタッチします。
- 3**. [**画面ロックを選択**]**で、以下の種類のロック画面から 1 つを選択し、画面の説明に沿って操作し ます。
	- $\ddot{\Xi}$ ? 注記: 以前にロック画面を選択した場合は、ロック設定を変更する前に画面のロックを解除す る必要があります。
		- **[**なし**]**:画面のロックを解除します。
		- **[スライド**]:鍵アイコンをスライドさせて、画面のロックを解除します。
		- **|フェイス アンロック**|(一部のモデルのみ):顔認証によって画面のロックを解除します。
		- **[パターン**]:簡単なパターンを描いて画面のロックを解除します。
		- **[**PIN**]**:4 桁以上の数字を入力して画面のロックを解除します。
		- **[**パスワード**]**:4 文字以上の文字または数字を入力します。強固なパスワードを選択すれば、 最もセキュリティ強度が高くなるのがこのオプションです。

# <span id="page-17-0"></span>9 データのバックアップおよび復元

# アプリ、ウィジェット、およびオペレーティング システムの 更新

アプリ、ウィジェット、およびオペレーティング システムを定期的に最新バージョンへ更新すること をおすすめします。更新によって問題が解決し、タブレットで新しい機能やオプションを使用できる ようになります。テクノロジーは常に変化しているため、アプリ、ウィジェット、およびオペレー ティング システムを更新するとお使いのタブレットで最新のテクノロジーを実行できます。たとえ ば、古いアプリやウィジェットは最新のオペレーティング システムで正しく動作しない場合がありま す。

最新バージョンの HP 製および他社製アプリおよびウィジェットをダウンロードすると、オペレー ティング システムによってシステム アップデートが自動的にダウンロードされ、アップデートのイ ンストール準備が完了すると通知が表示されます。オペレーティング システムを手動で更新するに は、<http://www.hp.com/support/> を参照してください。

# バックアップおよび復元

市販されているなんらかのソリューションを使って、タブレット上の個人データを別のコンピュー ター、専用のストレージ デバイス、またはクラウドに定期的にバックアップすることを強く推奨しま す。

データの損失に備えてデータのバックアップおよび復元のオプションを選択できます。

- 1. をタッチします。
- 2**. [**ユーザー設定**]**で、**[**バックアップとリセット**]**をタッチします。
- 3**. [**バックアップと復元**]**で、以下のオプションを 1 つまたは複数選択します。
	- **[**データのバックアップ**]**:アプリのデータ、無線のパスワード、およびその他の設定をイン ターネット上のサーバーにバックアップできるようにするには、このチェック ボックスに チェックを入れ、この機能を無効にするには、チェック ボックスのチェックを外します。
	- **[**バックアップ アカウント**]**:データをバックアップする電子メール アカウントを選択しま す。
	- **[**自動復元**]**:バックアップした設定およびデータをアプリの再インストール時に復元できる ようにするには、このチェック ボックスにチェックを入れ、この機能を無効にするには、 チェック ボックスのチェックを外します。

# <span id="page-18-0"></span>データの初期化

### 電源がオンになっているタブレットのリセット

タブレットが正常に起動し、所有者のアカウント(デバイスに追加された最初のアカウント)にサイ ンインできる場合は、ここに記載されている操作を行います。

すべての設定をリセットし、デバイスのすべてのデータを削除するには、以下の操作を行います。

- 1. をタッチします。
- 2**. [**ユーザー設定**]**で、**[**バックアップとリセット**]**をタッチします。
- 3**. [**ユーザー設定**]**で、**[**データの初期化**]**を選択します。
- 注意: 出荷時設定へのリセットを実行すると、デバイスに保存されているすべてのデータが削 除されます。すべてのアプリがアンインストールされます。電子メール アカウントのデータを 復元できることがあります。タブレットをリセットする前に、市販されているなんらかのソ リューションを使って、すべての重要なファイルを外部ストレージデバイスまたはクラウドに バックアップします。
- 4**. [**タブレットをリセット**]**をタッチします。
- 5**.** タブレットでロック画面のパスワードを設定した場合は、要求されたときにパスワードを入力し ます。
- 6**. [**すべてを消去**]**をタッチして、リセットを開始します。

タブレットの電源が切れます。リセットが完了すると、タブレットが起動します。

#### 電源がオフになっているタブレットのリセット

タブレットが正常に起動しない場合、またはロック画面のパスワードを忘れた場合は、電源をオンに しないでタブレットをリセットできます。

- 注意: 出荷時設定へのリセットを実行すると、デバイスに保存されているすべてのデータが削除さ れます。アプリはすべてアンインストールされますが、電子メール アカウントのデータは復元できる ことがあります。タブレットをリセットする前に、市販されているなんらかのソリューションを使っ て、すべての重要なファイルを外部ストレージデバイスまたはクラウドにバックアップします。
- 学 注記: デバイスがリカバリ モードになっている場合、タッチ スクリーンは無効です。音量上げ (+)ボタンおよび音量下げ(-)ボタンを使用すると、復元メニュー内を上下に移動できます。
	- 1**.** 30 分以上タブレットを充電し、AC アダプターをタブレットから取り外します。
	- 2**.** microSD カードがタブレットに装着されている場合は、タブレットをリセットする前にカードを 取り外します。
	- 3**.** タブレットの電源がオフの状態で、電源ボタンを押したまま音量上げ(+)ボタンを同時に押し ます。
	- 4**.** 電源ボタンと音量上げ(+)ボタンを数秒間押し続けます。
	- 5**.** [bootloader](ブートローダー)が表示されたら、音量上げ(+)ボタンを押して**[**Recovery Kernel**]**または**[**Forced Recovery**]**を強調表示し、電源ボタンを押して選択します。
	- 6. 赤い感嘆符(!)が付いたドロイドの画像が表示されたら、電源ボタンを押したまま音量上げ (+)ボタンを 1 回押すと、リカバリ モードになります。
- 7**.** 音量下げ(-)ボタンを押して**[**wipe data/factory reset**]**(データの消去/ファクトリ リセット)を 強調表示し、電源ボタンを押してリセットを開始します。
- 8**.** 音量下げ(-)ボタンを押して**[**Yes –delete all user data**]**(はい すべてのユーザー データを削 除する)を選択し、電源ボタンを押します。

システムの復元画面にリセットのプロセスが表示されます。

9**.** 画面に**[**Data wipe complete**]**(データ消去の完了)というメッセージが表示されたら、音量下げ (-)ボタンを押して**[**Reboot system now**]**(システムを今すぐ再起動)を強調表示し、電源ボタ ンを押して選択します。

タブレットが再起動されます。

# <span id="page-20-0"></span>10 音声通話対応タブレットの機能(音声通話 対応タブレットのみ)

# 音声通話機能の使用(音声通話対応タブレットのみ)

注記: このガイドで使用しているアイコンの外観は実際とは異なる場合があります。

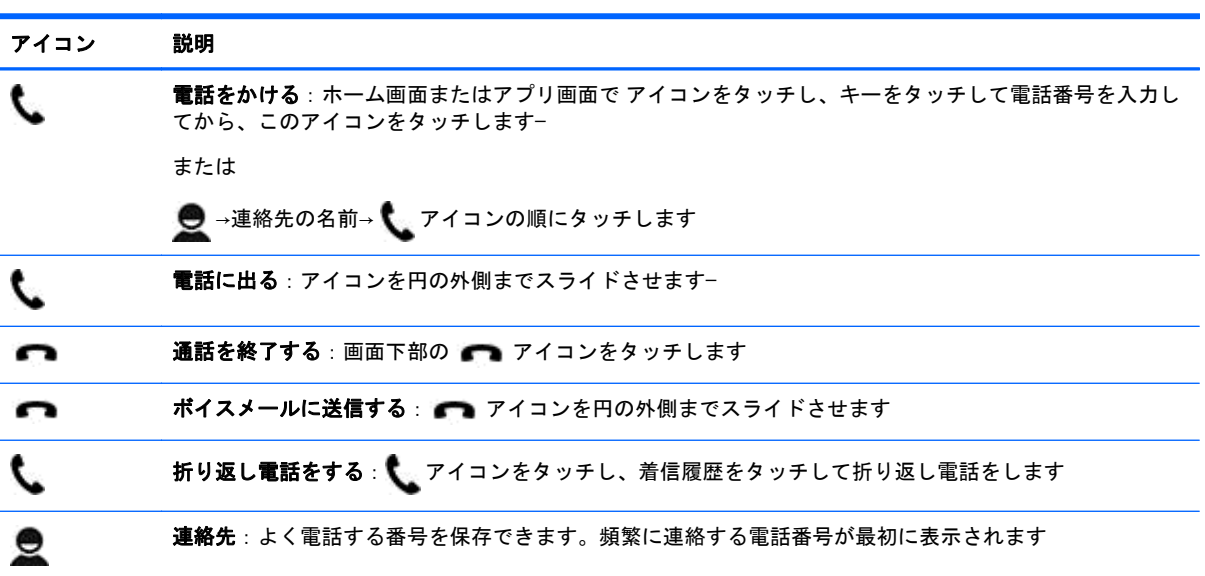

# モバイル ネットワークへの接続(音声通話対応タブレットの み)

microSIM カードがあらかじめ装着されていない場合は、モバイル通信事業者から microSIM カードを 購入できます。microSIM カードの挿入については、製品に付属の印刷物の『クイック スタート』を 参照してください。

- 1. をタッチします。
- 2**. [**無線とネットワーク**]**で、**[**その他**]**→**[**モバイル ネットワーク**]**→**[**アクセス ポイント名**]**の順にタッ チします。
- 3**.** 画面の上端から下にスワイプして、**[**Select New APN**]**(新しいアクセス ポイント名の選択)を タッチし、画面の説明に沿って操作します。

### データ転送の有効化(一部のモデルのみ)

モバイル ネットワークでのデータ転送を有効にするには、以下の操作を行います。

- <span id="page-21-0"></span>1. ● をタッチします。
- 2**. [**無線とネットワーク**]**で、**[**その他**]**→**[**モバイル ネットワーク**]**→**[**モバイル データ**]**の順にタッチし ます。

### テザリングまたはポータブル アクセス ポイントの有効化(一部のモデルのみ)

USB 経由で、またはポータブル無線アクセス ポイントとして製品のモバイル データ接続を共有する には、以下の操作を行います。

- 1. をタッチします。
- 2**. [**無線とネットワーク**]**で、**[**その他**]**→**[**テザリングおよびポータブル アクセス ポイント**]**の順にタッ チします。
- 3**.** ポータブル無線アクセス ポイントをセットアップするには、**[**モバイル アクセス ポイント**]**を タッチします。
- 4**.** 製品のモバイル データ接続を共有するには、**[**Bluetooth tethering**]**(Bluetooth テザリング)また は**[**USB テザリング**]**をタッチします。

テザリングを無効にするには、以下の操作を行います。

- 1. **む**をタッチします。
- 2**. [**無線とネットワーク**]**で、**[**その他**]**→**[**テザリングおよびポータブル アクセス ポイント**]**の順にタッ チします。
- 3**.** テザリングを無効にするには、**[**USB テザリング**]**をタッチして USB デバイスを取り外すか、 **[**Bluetooth tethering**]**(Bluetooth テザリング)をタッチします。

# <span id="page-22-0"></span>11 HP が提供するその他の資料

このガイドに記載されている情報を確認した後は、下の表に記載されている説明書や Web サイトも 参照してください。

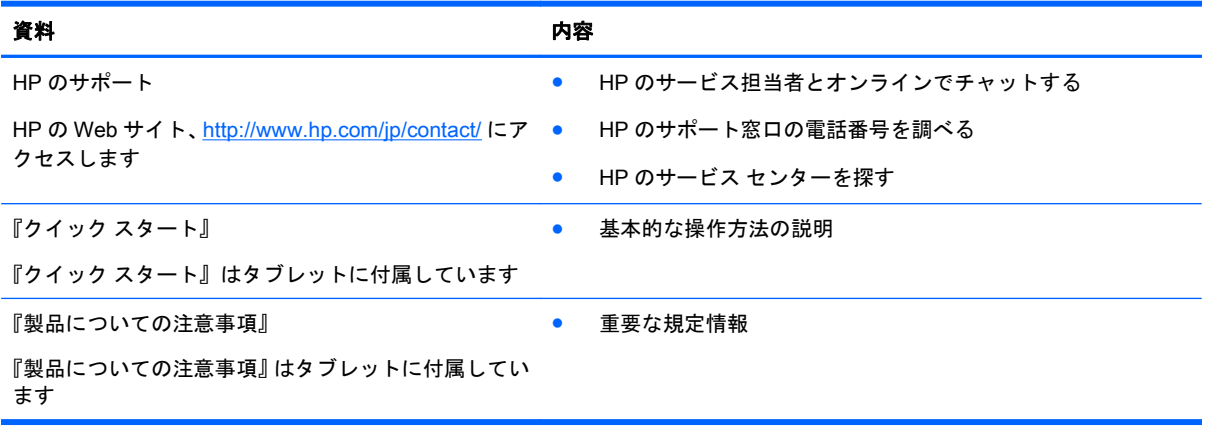

# <span id="page-23-0"></span>索引

### B

Bluetooth [6,](#page-9-0) [9](#page-12-0)

### G

Gmail [3](#page-6-0)

### P

PIN [13](#page-16-0)

### あ

アイコン [2](#page-5-0) アカウント [9,](#page-12-0) [11](#page-14-0) アプリ [3](#page-6-0) アンインストール [4](#page-7-0) ダウンロード [4](#page-7-0)

### **い**

印刷 [4,](#page-7-0) [5,](#page-8-0) [11](#page-14-0)

### う

ウィジェット [3](#page-6-0)

### お

音 [9](#page-12-0) [音声検索]アイコン [2](#page-5-0) 音声通話機能(音声通話対応タブ レットのみ) [17](#page-20-0)

### か

カメラ [5](#page-8-0) 画面ロック [13](#page-16-0) カレンダー [3,](#page-6-0) [4](#page-7-0)

### く

クイック スタート [19](#page-22-0)

### け

言語 [11](#page-14-0) [検索]アイコン [2](#page-5-0)

### こ

コンピューター [6](#page-9-0)

#### さ [最近使用したアプリ]アイコン [2](#page-5-0) サウンド [9](#page-12-0)

### し

時間 [11](#page-14-0) 写真 [5](#page-8-0) 自分 [5](#page-8-0) 表示 [5](#page-8-0)

### す

スクリーンショット [5](#page-8-0) ストレージ [10](#page-13-0) [すべてのアプリ]アイコン [2](#page-5-0)

### せ

製品についての注意事項 [19](#page-22-0) 設定 [9](#page-12-0)

# た

ダウンロード [3](#page-6-0)

### て

ディスプレイ [9](#page-12-0) データ転送 [17](#page-20-0) データの初期化 [14](#page-17-0) テザリング [18](#page-21-0)

## と

動画 表示 [5](#page-8-0) 録画 [5](#page-8-0) 時計 [3,](#page-6-0) [4](#page-7-0)

### ね

ネットワーク [6,](#page-9-0) [9](#page-12-0) 携帯電話 [17](#page-20-0)

### は

パスワード [13](#page-16-0) バックアップおよび復元 [14](#page-17-0) バッテリ [10](#page-13-0)

### ひ

日付 [11](#page-14-0) 日付と時刻 [9](#page-12-0)

### ふ

ファイル転送 [12](#page-15-0) フェイス アンロック [13](#page-16-0)

### ほ

ポータブル アクセス ポイント [18](#page-21-0) ホーム アイコン [2](#page-5-0)

## む

無線 LAN [6,](#page-9-0) [9](#page-12-0)

も [戻る]アイコン [2](#page-5-0)

## ゆ ユーザー補助 [11](#page-14-0) り

リセット [15](#page-18-0)